# **MANUAL**

# **UTILITÁRIO ZS TOOLS 2024**

Página **0** de **33**

 $\hat{\omega}$ 

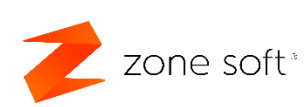

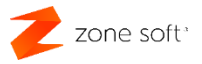

### <span id="page-1-0"></span>**NOTAS IMPORTANTES**

# ADVERTÊNCIA

1<sup>ª</sup>. A Zone Soft aconselha e reitera, que **esta aplicação** seja utilizada única e exclusivamente, por profissionais que estejam habilitados e familiarizados com a sua utilização, ter pleno conhecimento de que a sua utilização de forma inapropriada, poderá resultar em graves perdas irreversíveis dos dados gerados e guardados pelas aplicações sobre a qual se está a utilizar **ZS** Rest e ZS Pos, ou, grave instabilidade na sua utilização.

2<sup>ª</sup>. A Zone Soft não poderá ser responsabilizada, judicial e criminal, por quaisquer danos, ou, perdas de informação ocorridas pela utilização indevida da "aplicação" / ferramenta do ZS Tools.

3<sup>ª</sup>. Toda e qualquer intervenção que seja efetuada com esta aplicação, o profissional é responsável pelo seu manuseamento, deve considerar a necessidade de efetuar uma *cópia de segurança* dos dados importantes do cliente, antes de qualquer intervenção.

*"As cópias de segurança são importantes e imprescindíveis para salvaguarda dos dados gerados pelas aplicações baseadas em tecnologias de informação."*

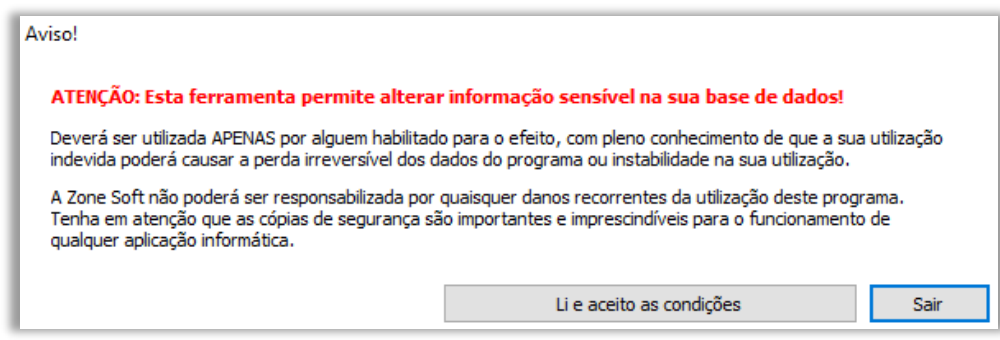

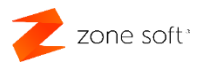

# Índice

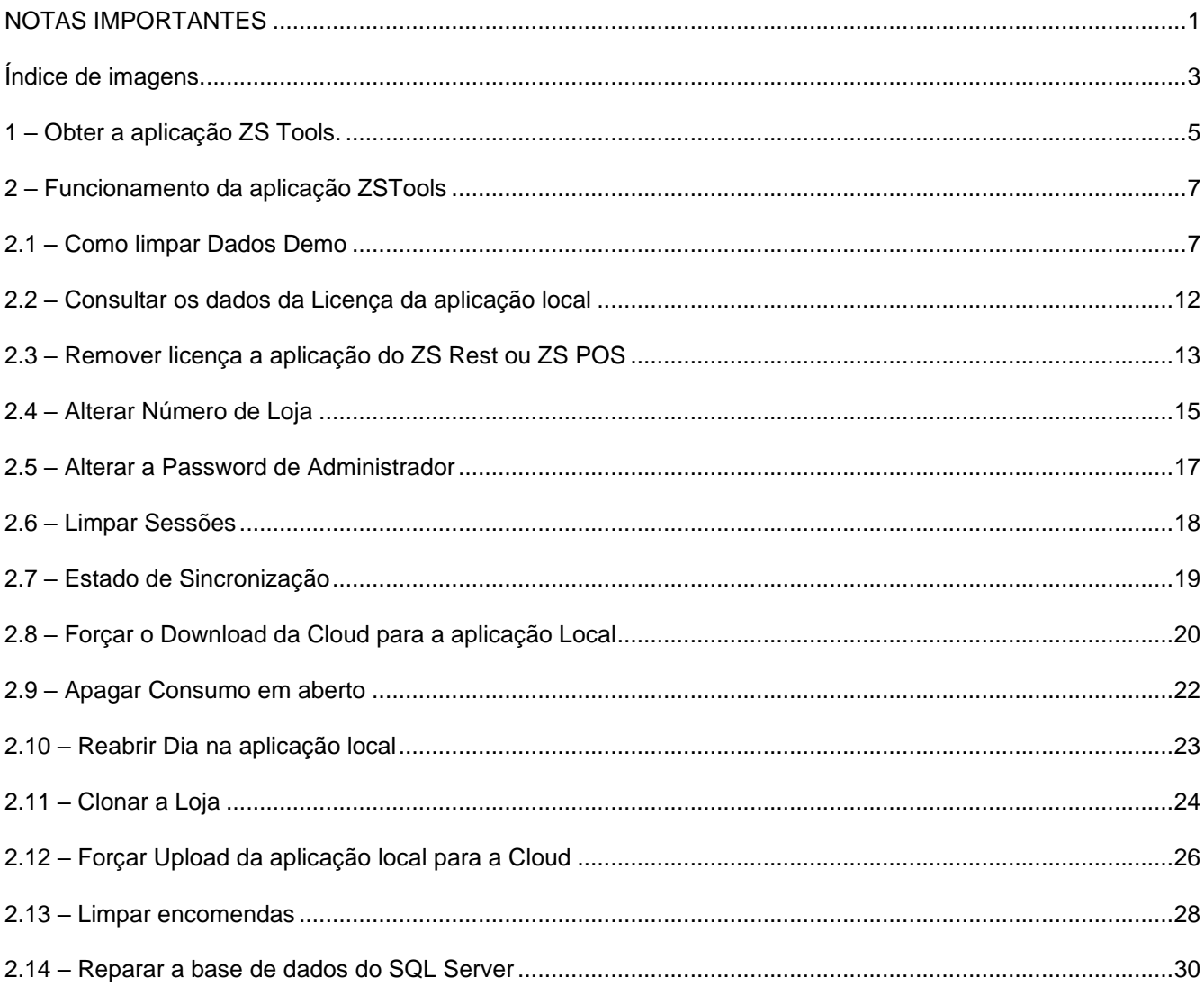

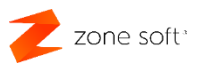

# <span id="page-3-0"></span>**Índice de imagens.**

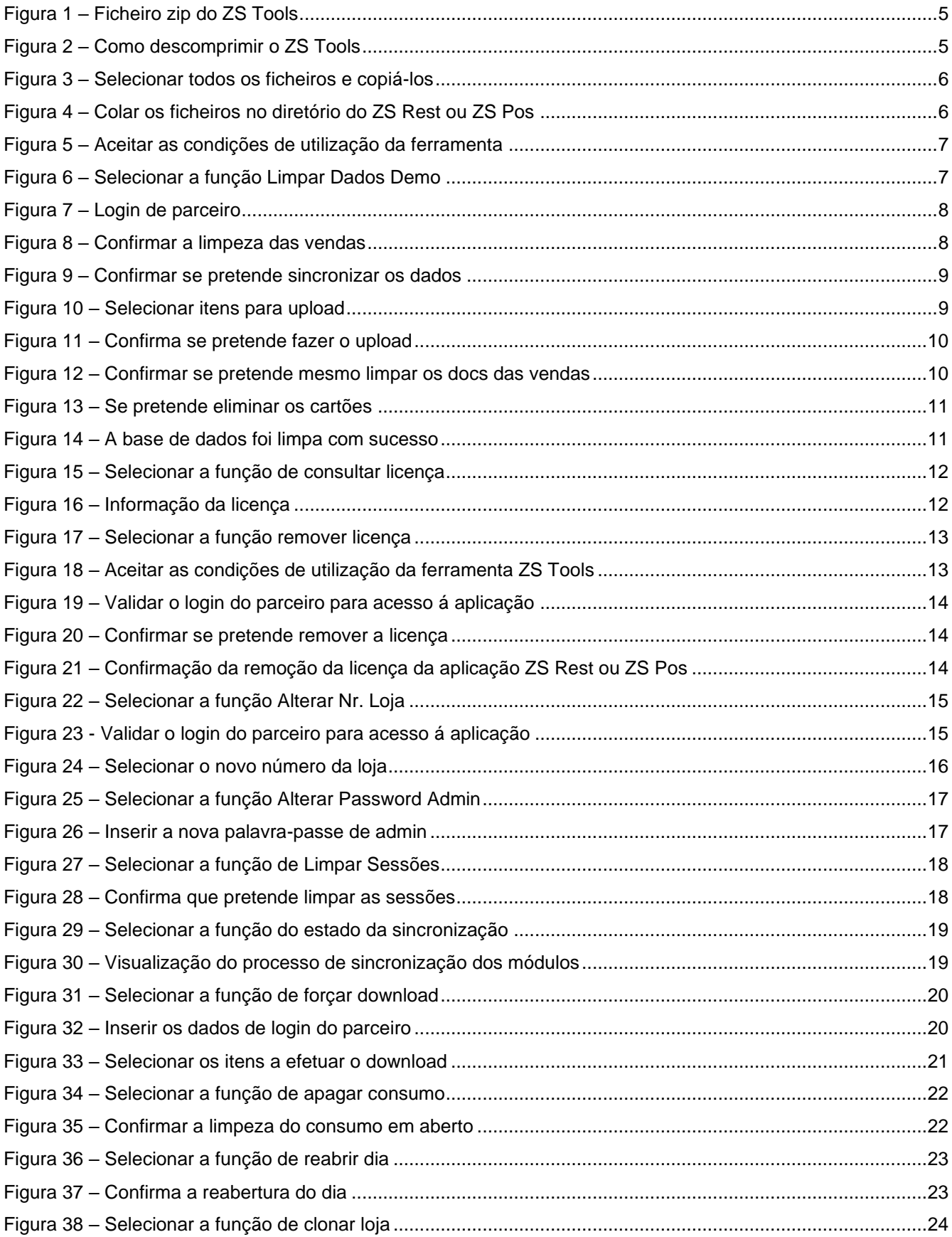

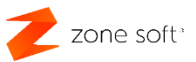

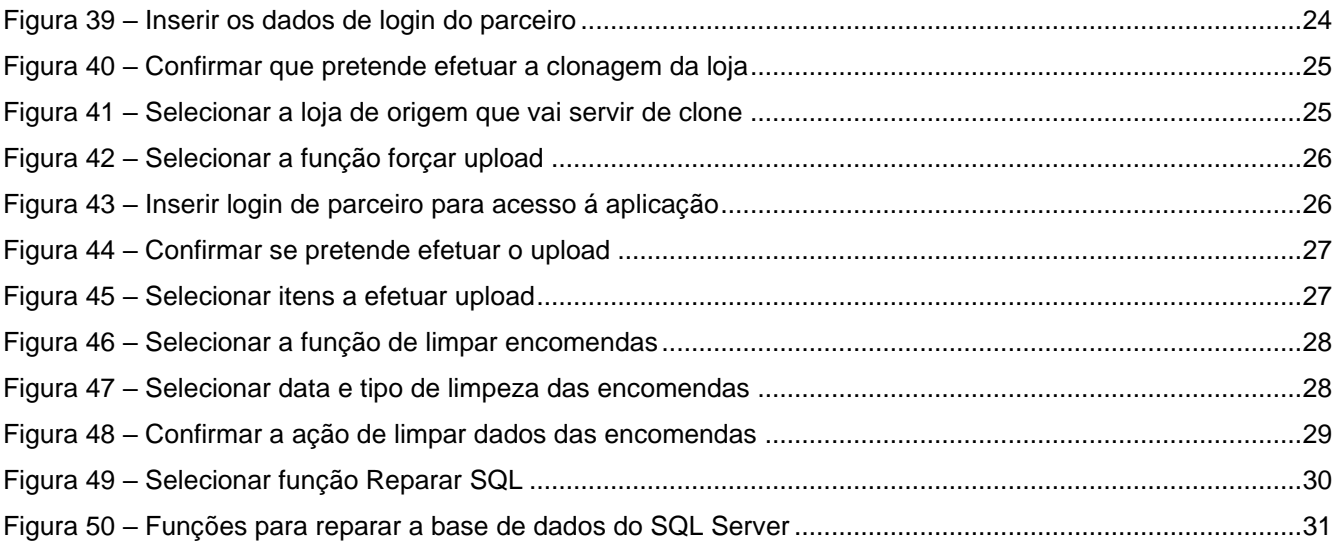

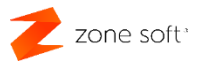

# <span id="page-5-0"></span>**1 – Obter a aplicação ZS Tools.**

O utilizador poderá obter a aplicação/ferramenta ZS Tools, no MEO Cloud, ou, no FTP disponibilizado aos parceiros, localizada na pasta dos utilitários.

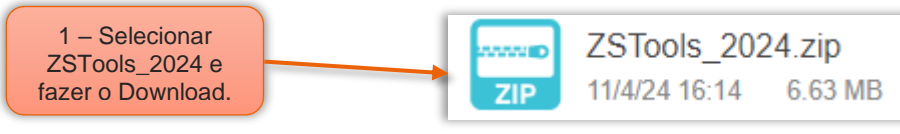

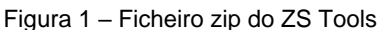

1 – No MEO Cloud, ou, no FTP dos parceiros, selecionar o ficheiro ZSTools\_2024 e efetuar o seu Download.

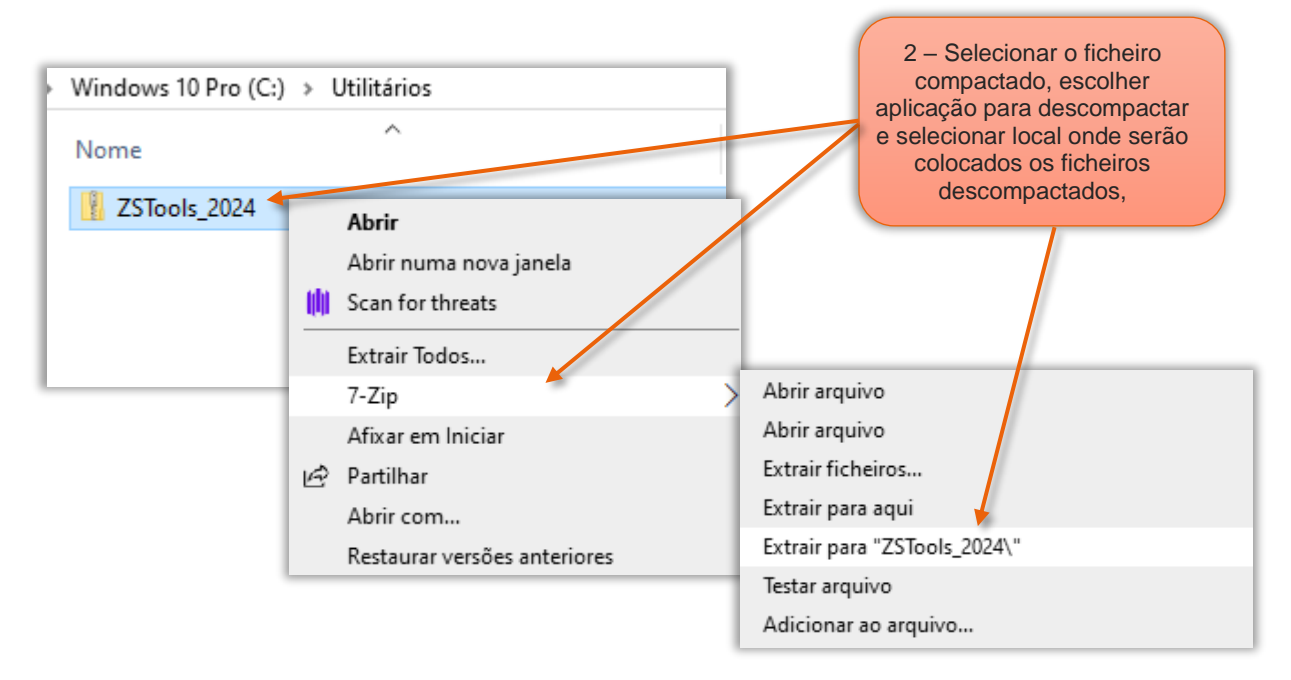

Figura 2 – Como descomprimir o ZS Tools

2 – O ficheiro que foi transferido está compactado, o utilizador deve efetuar a sua descompactação utilizando para tal uma ferramenta para efetuar esta tarefa.

2.1 – No diretório para onde foi efetuada a transferência do ficheiro, o utilizador deve acionar o botão direito do rato e selecionar a aplicação par descompactar os ficheiros.

Nota: No exemplo apresentado utilizamos o 7-Zip, mas, o utilizador poderá utilizar outra aplicação para o efeito.

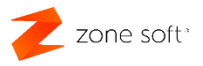

| 3 - Selecionar os<br>ficheiros e copiá-<br>los CTR+C. | Windows 10 Pro (C:) > Utilitários > ZSTools_2024 |        |
|-------------------------------------------------------|--------------------------------------------------|--------|
|                                                       | ㅅ<br>Nome                                        | Data d |
|                                                       | EN_ZSTOOLS.Ing                                   | 03/04/ |
|                                                       | ES_ZSTOOLS.Ing                                   | 03/04/ |
|                                                       | 3<br>libeay32.dll                                | 09/04/ |
|                                                       | Ssleay32.dll                                     | 09/04/ |
|                                                       | <b>ZSTools</b>                                   | 09/04/ |
|                                                       |                                                  |        |

Figura 3 – Selecionar todos os ficheiros e copiá-los

3 – No diretório para onde estão os ficheiros descompactados, o utilizador deve selecionar todos e utilizar a função CTRL + C para copiá-los.

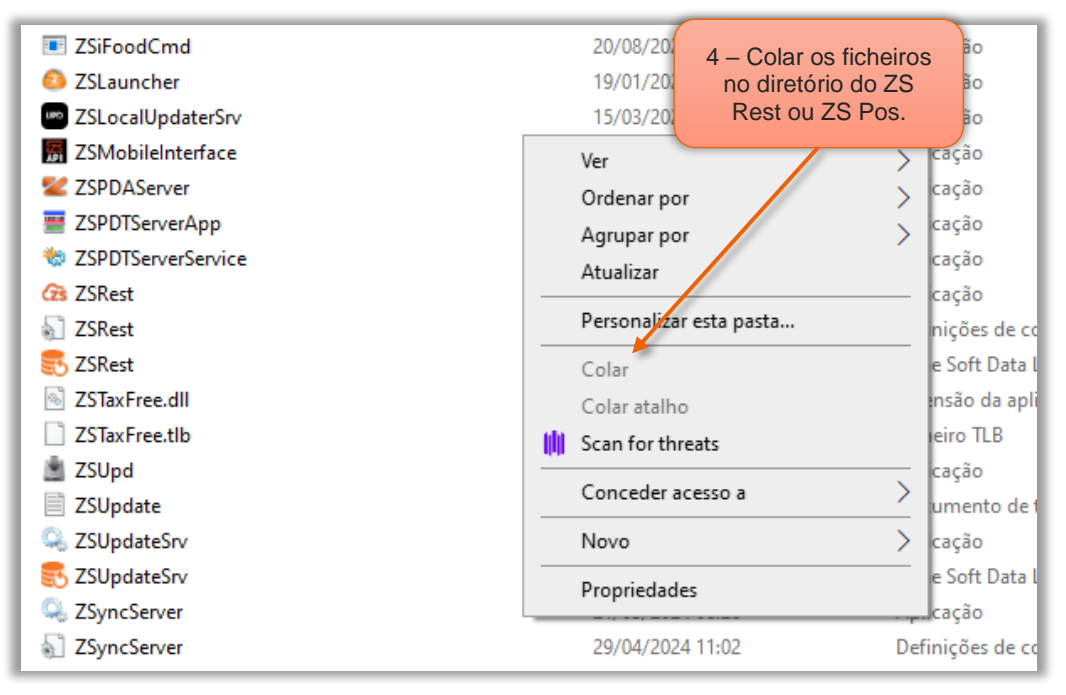

Figura 4 – Colar os ficheiros no diretório do ZS Rest ou ZS Pos

4 – No diretório onde está instalado o ZS Rest, ou, ZS Pos, o utilizador deve selecionar a função de Colar "botão direito do rato" ou CTRL + V para copiar os ficheiros anteriormente selecionados.

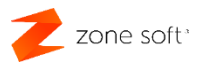

# <span id="page-7-0"></span>2 – Funcionamento da aplicação ZSTools

O utilizador deve ter em atenção às advertências e cuidados na utilização desta aplicação, tendo em conta as implicações que esta poderá ter em programas que estão em produção.

No diretório do ZS Rest, ou, ZS Pos, selecionar o executável do ZSTools.

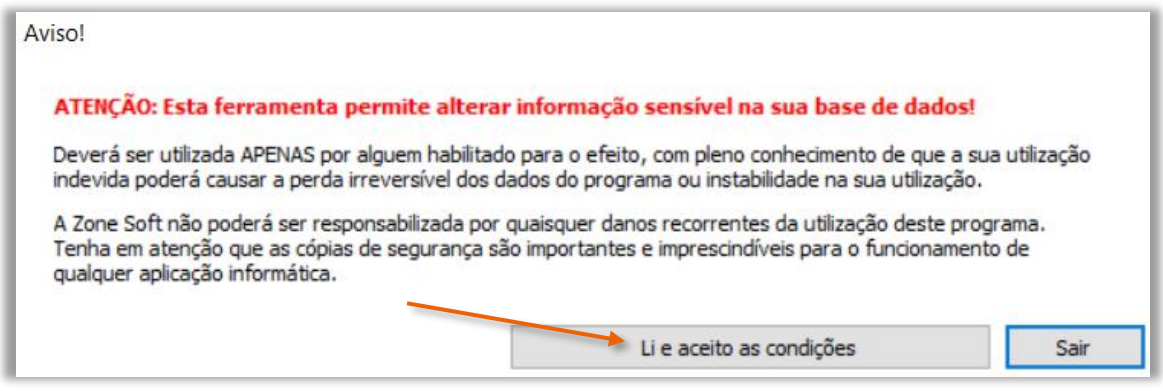

Figura 5 – Aceitar as condições de utilização da ferramenta

Ler o aviso e se concordar, selecionar o botão Li e aceito as condições.

#### <span id="page-7-1"></span>2.1 – Como limpar Dados Demo

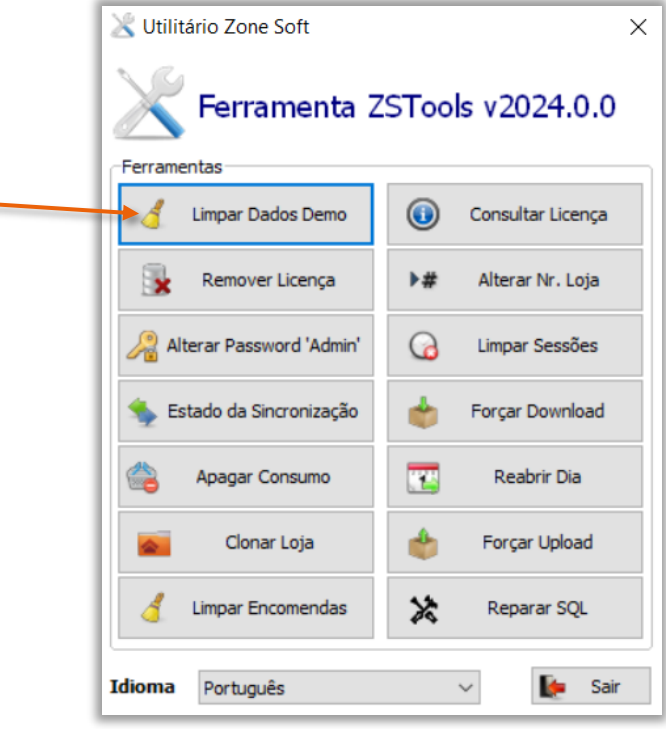

Figura 6 – Selecionar a função Limpar Dados Demo

1 – Selecionar o botão de função Limpar Dados Demo.

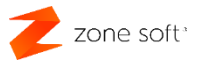

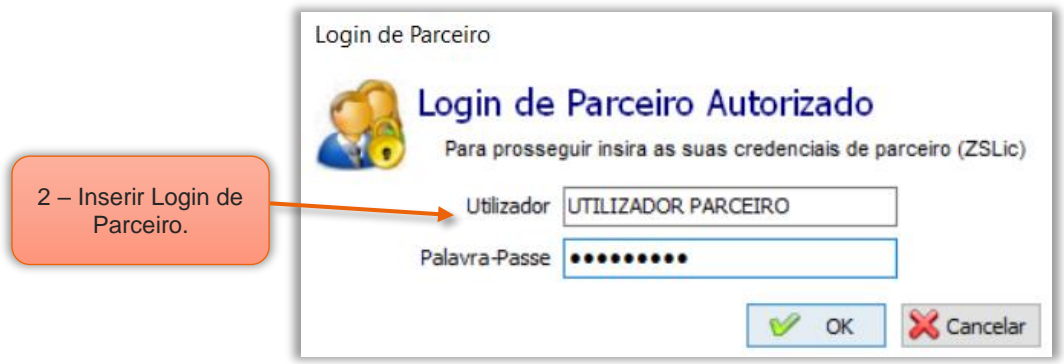

Figura 7 – Login de parceiro

2 – Por motivos de segurança a aplicação vai pedir a validação de acesso, pedindo ao parceiro para identificar o Utilizador e colocar a sua Palavra-Passe, acionar o botão OK.

A aplicação vai validar o login do parceiro e acesso

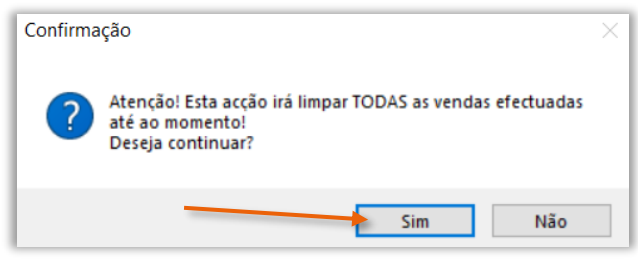

Figura 8 – Confirmar a limpeza das vendas

3 – A aplicação pede para confirmar ao utilizador que a utilização desta função irá apagar todos os documentos de venda efetuados atá ao momento. Selecionar SIM.

#### NOTAS:

- No caso de se estar a utilizar a aplicação apenas e só em fase de demonstração, o utilizador poderá utilizar esta função, mas, tendo sempre em mente que estará a eliminar dados da Base de Dados.

- Ter em atenção que na aplicação do ZS Rest, ou, ZS Pos, mesmo em fase de demonstração e por motivos de segurança não deverá ter os dados validos de acesso à AT inseridos na configuração da aplicação.

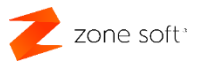

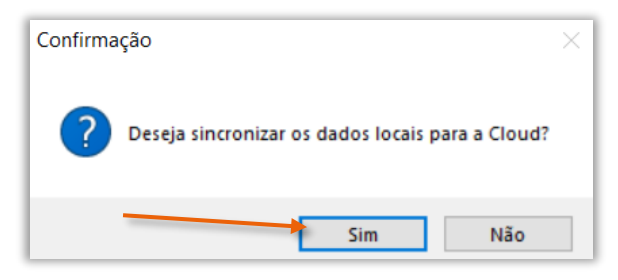

Figura 9 – Confirmar se pretende sincronizar os dados

4 – Na confirmação se deseja efetuar a sincronização dos dados locais para a Cloud, o utilizador pode selecionar:

Nota Importante: Esta função foi desenvolvida para o caso de reutilização de base de dados, ou, quando da passagem da fase de demonstração da aplicação para a fase de produção em que o utilizador pretende guardar informação já criada.

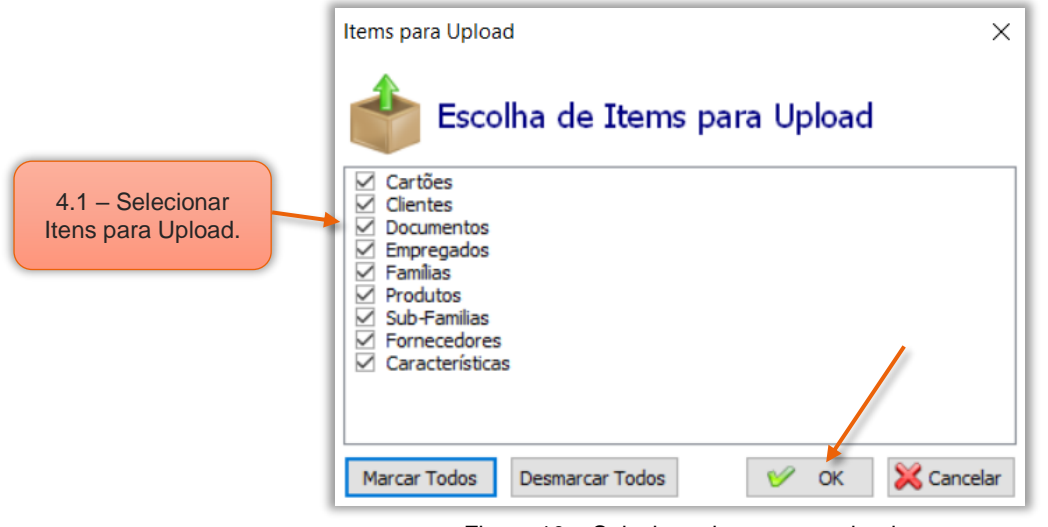

Figura 10 – Selecionar itens para upload

4.1 – No caso de optar por SIM vai ser apresenta, nova janela onde o utilizador poderá selecionar os itens a enviar por Upload para a Cloud e selecionar OK.

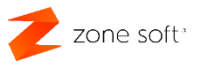

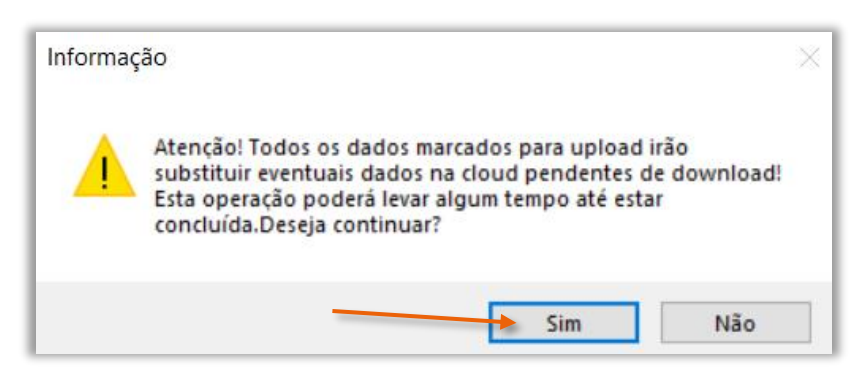

Figura 11 – Confirma se pretende fazer o upload

4.1.1 – Ter em atenção que os dados agora marcados para efetuar o Upload, vão substituir dados que estejam pendentes de download, dependendo da quantidade de informação esta operação poderá levar mais ou menos tempo e ser executada. Selecionar SIM.

Após ter efetuado o envio da informação para a Cloud, o processo de eliminação dos dados prossegue "ver ponto 4.2".

4.2 – Se optar por Não, "ou depois do Upload" a aplicação vai prosseguir para a eliminação dos dados referente a todos os documentos de vendas, não efetuando qualquer tipo de sincronização de informação com a Cloud.

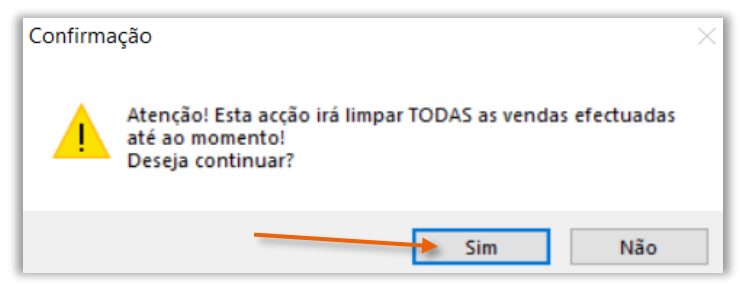

Figura 12 – Confirmar se pretende mesmo limpar os docs das vendas

5 – O utilizador deve confirmar que pretende limpar todas as vendas efetuadas até ao momento.

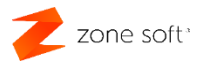

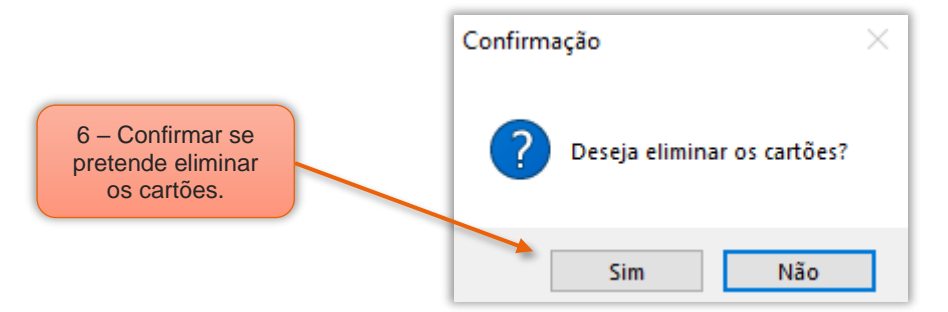

Figura 13 – Se pretende eliminar os cartões

6 – Selecionar se pretende efetuar a eliminação dos cartões.

6.1 – Ao selecionar Não a aplicação/ferramenta passa par a limpeza dos dados da aplicação, sem mexer na informação associada aos cartões.

6.2 – Ao selecionar Sim, a aplicação/ferramenta vai questionar se o utilizador pretende inicializar o Saldo dos Cartões e se deseja cancelar a atribuição dos cartões aos clientes.

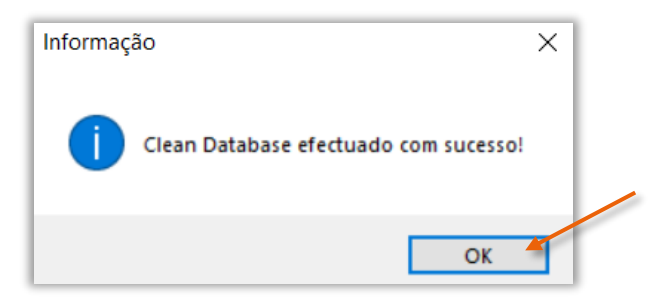

Figura 14 – A base de dados foi limpa com sucesso

7 – Selecionar OK, após o sistema ter efetuado a limpeza da base de dados.

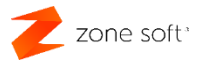

#### <span id="page-12-0"></span>2.2 – Consultar os dados da Licença da aplicação local

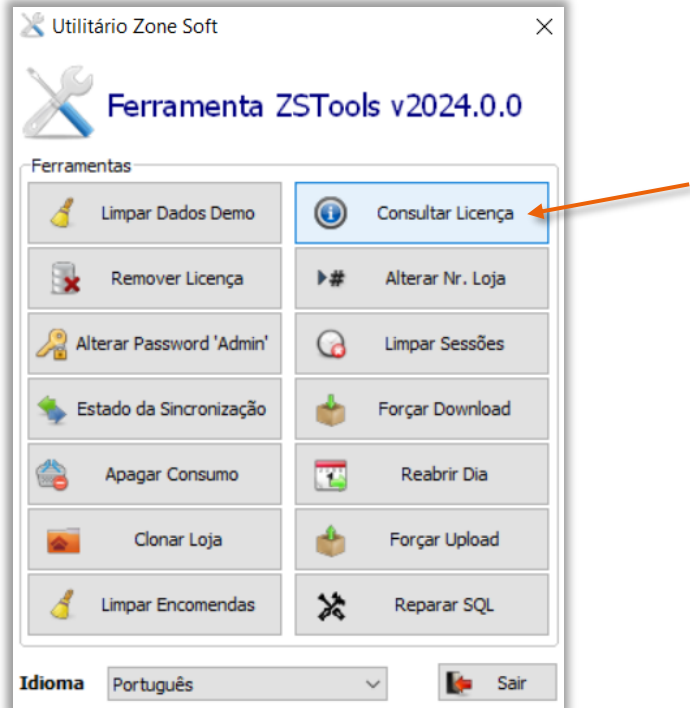

Figura 15 – Selecionar a função de consultar licença

1 – A função Consultar Licença, é apenas de informação referente á aplicação que está a ser consultada.

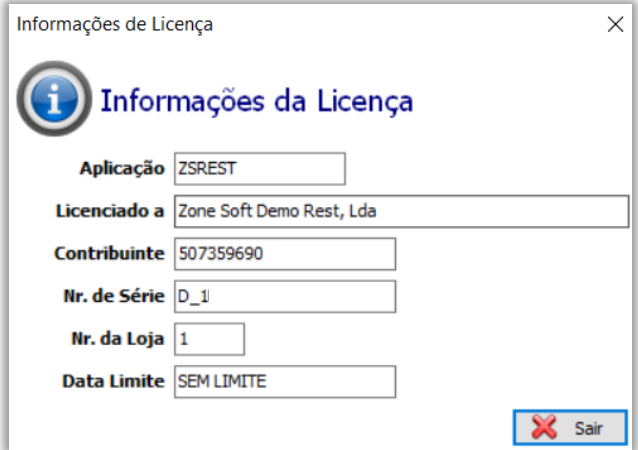

Figura 16 – Informação da licença

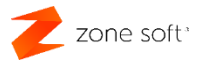

#### <span id="page-13-0"></span>2.3 – Remover licença a aplicação do ZS Rest ou ZS POS

Para remover a licença à aplicação do ZS Rest, ou, ZS Pos o utilizador deve; parar o serviço de sincronização "Zone Soft Synchronization Server".

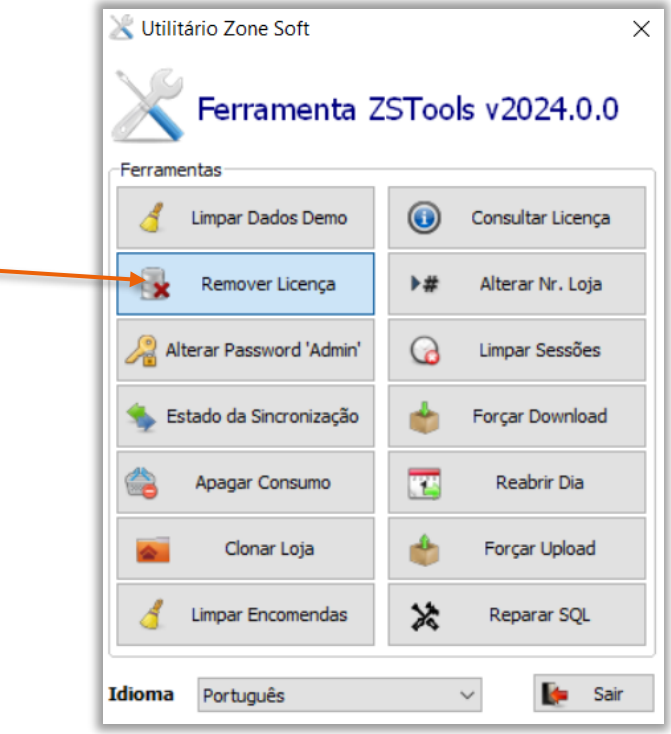

Figura 17 – Selecionar a função remover licença

1 – Selecionar a função Remover Licença, para eliminar a licença associada à aplicação.

![](_page_13_Picture_6.jpeg)

Figura 18 – Aceitar as condições de utilização da ferramenta ZS Tools

2 – Selecionar o botão de Li e aceito as condições, para prosseguir com a remoção da licença.

![](_page_14_Picture_0.jpeg)

![](_page_14_Picture_1.jpeg)

Figura 19 – Validar o login do parceiro para acesso á aplicação

3 – A aplicação vai proceder á validação de acesso á aplicação, *inserir os dados* do parceiro e selecionar OK.

![](_page_14_Picture_122.jpeg)

Figura 20 – Confirmar se pretende remover a licença

4 – Ao selecionar Sim, a aplicação associada à licença vai perder o acesso ás funcionalidades de produção, passando a ser uma aplicação de demonstração.

![](_page_14_Picture_7.jpeg)

Figura 21 – Confirmação da remoção da licença da aplicação ZS Rest ou ZS Pos

5 – Após confirmar a remoção da licença, a aplicação do ZS Tools informa que o ZS Rest, ou, ZS Pos passou a ser uma aplicação em modo de demonstração.

![](_page_15_Picture_0.jpeg)

#### <span id="page-15-0"></span>2.4 – Alterar Número de Loja

![](_page_15_Picture_2.jpeg)

Figura 22 – Selecionar a função Alterar Nr. Loja

1 – Selecionar a função para Alterar Nr. Loja.

![](_page_15_Picture_5.jpeg)

Figura 23 - Validar o login do parceiro para acesso á aplicação

2 – A aplicação vai proceder á validação de acesso á aplicação, *inserir os dados* do parceiro e selecionar OK.

![](_page_16_Picture_0.jpeg)

![](_page_16_Picture_75.jpeg)

Figura 24 – Selecionar o novo número da loja

3 – Na janela do Novo Número o utilizador deve selecionar o número da loja a atribuir a esta aplicação e respetiva Base de Dados, acionar o botão OK.

Nota Importante: Esta função tem como objetivo a possibilidade de utilização de uma base de dados existente no equipamento, de forma a manter informações como famílias, subfamílias, configurações, produtos, etc. O utilizador deverá efetuar a limpeza dos dados referente aos movimentos, guias de transporte, consumos, séries de documentos, utilizador AT, etc.

![](_page_17_Picture_0.jpeg)

#### <span id="page-17-0"></span>2.5 – Alterar a Password de Administrador

![](_page_17_Picture_91.jpeg)

Figura 25 – Selecionar a função Alterar Password Admin

1 – Selecionar a função Alterar Password Admin, quando o utilizador não consegue entrar no BackOffice da aplicação do ZS Rest ou ZS Pos como Admin "administrador".

![](_page_17_Picture_92.jpeg)

Figura 26 – Inserir a nova palavra-passe de admin

2 – Inserir a nova palavra passe de Admin "Administrador" e confirmá-la no respetivo campo.

Acionar o botão OK, e recebe a informação de que a palavra passe foi alterada com sucesso.

![](_page_18_Picture_0.jpeg)

#### <span id="page-18-0"></span>2.6 – Limpar Sessões

![](_page_18_Picture_2.jpeg)

Figura 27 – Selecionar a função de Limpar Sessões

1 – Ao selectionar Limpar Sessões, esta função limpa todos os dados referentes aos inícios e fechos das seções efetuadas pelos utilizadores da aplicação.

![](_page_18_Picture_5.jpeg)

Figura 28 – Confirma que pretende limpar as sessões

2 - Selecionar Sim para limpar todas as sessões, o utilizador será informado de que as sessões foram limpas.

![](_page_19_Picture_0.jpeg)

#### <span id="page-19-0"></span>2.7 – Estado de Sincronização

5

![](_page_19_Picture_77.jpeg)

Figura 29 – Selecionar a função do estado da sincronização

1 – O utilizador pode verificar em que estado está a sincronização das informações da aplicação Local com a Cloud e vice-versa. Deverá selecionar o botão Estado de Sincronização.

![](_page_19_Picture_5.jpeg)

Figura 30 – Visualização do processo de sincronização dos módulos

2 – Na janela do progresso de sincronização é apresentado o estado da sincronização em Upload e Download da aplicação.

#### <span id="page-20-0"></span>2.8 – Forçar o Download da Cloud para a aplicação Local

![](_page_20_Picture_2.jpeg)

Figura 31 – Selecionar a função de forçar download

1 – Para transferir os dados que estão na Cloud para o equipamento Local, o utilizador deve selecionar a função Forçar Download.

![](_page_20_Picture_5.jpeg)

Figura 32 – Inserir os dados de login do parceiro

2 – Inserir o login do parceiro para validar o acesso á aplicação.

![](_page_21_Picture_0.jpeg)

![](_page_21_Picture_1.jpeg)

Figura 33 – Selecionar os itens a efetuar o download

3 – Na janela dos Itens para Download, o utilizador deve selecionar quais os itens a serem transferidos para o equipamento local e acionar o botão OK.

#### Nota Importante:

O utilizador não deve forçar o Download de todos os registos sejam produtos, documentos, etc. quando apenas se verifica anomalia na sincronização em alguns items. É preferível ligarem para o suporte da Zone Soft antes de efetuarem o download, de forma a se perceber qual a anomalia que está na sincronização em vez de estar a enviar milhares de registos.

Este procedimento poderá levar mais ou menos tempo de acordo com a quantidade de registos a transferir para a base de dados local, nunca deverá desligar o equipamento local e os de comunicações "acesso à internet" até que os dados que estão no local são os mesmos que estão na Cloud "ZS BMS".

![](_page_22_Picture_0.jpeg)

#### <span id="page-22-0"></span>2.9 – Apagar Consumo em aberto

![](_page_22_Picture_82.jpeg)

Figura 34 – Selecionar a função de apagar consumo

1 – A função Apagar Consumo, elimina todos os dados referente ao consumo dos clientes que está em aberto e que ainda não foi faturado. "Consumo atribuído às mesas, cartões de clientes, balcão, etc."

![](_page_22_Picture_5.jpeg)

Figura 35 – Confirmar a limpeza do consumo em aberto

2 – Selecionar Sim, para efetuar a limpeza de toda a informação referente ao consumo em aberto.

![](_page_23_Picture_0.jpeg)

#### <span id="page-23-0"></span>2.10 – Reabrir Dia na aplicação local

![](_page_23_Picture_81.jpeg)

Figura 36 – Selecionar a função de reabrir dia

1 – A função Reabrir Dia, possibilita ao utilizador efetuar a reabertura do último dia que foi encerrado.

![](_page_23_Picture_5.jpeg)

Figura 37 – Confirma a reabertura do dia

2 – Selecionar SIM para reabrir o último dia encerrado. A aplicação vai informar que o dia foi reaberto.

![](_page_24_Picture_0.jpeg)

#### <span id="page-24-0"></span>2.11 – Clonar a Loja

![](_page_24_Picture_84.jpeg)

Figura 38 – Selecionar a função de clonar loja

1 – O utilizador pode utilizar Clonar Loja, para efetuar uma clonagem da loja.

![](_page_24_Picture_5.jpeg)

Figura 39 – Inserir os dados de login do parceiro

2 – Inserir os dados de login do parceiro, para efetuar a validação de acesso á aplicação.

![](_page_25_Picture_0.jpeg)

![](_page_25_Picture_110.jpeg)

Figura 41 – Selecionar a loja de origem que vai servir de clone

3 – Selecionar a loja de origem que vai servir de clone.

![](_page_25_Picture_4.jpeg)

Figura 40 – Confirmar que pretende efetuar a clonagem da loja

4 – Selecionar Sim, para finalizar a clonagem da loja, a aplicação informa que a ação foi efetuada com sucesso.

#### Notas:

A clonagem de lojas só é possível ser efetuada nas lojas que estão na mesma licença/NIF.

Os dados referentes aos documentos de venda não serão transferidos para a loja que vai ser clonada.

O utilizador deve ter em atenção, que esta função substitui todos os dados existentes na loja a ser clonada.

#### <span id="page-26-0"></span>2.12 – Forçar Upload da aplicação local para a Cloud

![](_page_26_Picture_92.jpeg)

Figura 42 – Selecionar a função forçar upload

1 – Para que o utilizador possa enviar informação do equipamento Local para a Cloud, deverá selecionar a função Forçar Upload.

![](_page_26_Picture_5.jpeg)

Figura 43 – Inserir login de parceiro para acesso á aplicação

2 – Inserir os dados de login do parceiro, para efetuar a validação de acesso á aplicação.

![](_page_27_Picture_0.jpeg)

![](_page_27_Picture_121.jpeg)

Figura 45 – Selecionar itens a efetuar upload

3 – Selecionar os Itens para efetuar o Upload e acionar o botão OK.

![](_page_27_Picture_4.jpeg)

Figura 44 – Confirmar se pretende efetuar o upload

4 – O utilizador se concordar com a advertência apresentada, deve selecionar o botão Sim.

#### Notas Importantes:

O utilizador não deve forçar o upload de todos os registos sejam produtos ou documentos quando apenas se verifica anomalia na sincronização em alguns documentos ou produtos. É preferível ligarem para o suporte da Zone Soft antes de efetuarem o upload, de forma a se perceber qual a anomalia que está na sincronização em vez de estar a enviar milhares de registos.

Este procedimento poderá levar mais, ou, menos tempo de acordo com a quantidade de registos a transferir da base de dados Local para a Cloud, nunca deverá desligar o equipamento local e os de comunicações "acesso à internet" até que os dados que estão na Cloud sejam os mesmos que estão no equipamento Local.

![](_page_28_Picture_0.jpeg)

#### <span id="page-28-0"></span>2.13 – Limpar encomendas

![](_page_28_Picture_121.jpeg)

Figura 46 – Selecionar a função de limpar encomendas

1 – O utilizador poderá limpar as encomendas aceites e não aceites, em suma deixam de estar visíveis no Dashboard, vindas das plataformas de encomendas de comida, como a Uber Eats, Glovo, etc." Ordering" selecionando o botão de Limpar Encomendas.

![](_page_28_Picture_122.jpeg)

Figura 47 – Selecionar data e tipo de limpeza das encomendas

2 – Na janela de Limpar Encomendas selecionar no calendário o dia a limpar a informação.

3 - Selecionar a opção pretendida para limpar a visualização das encomendas no sistema.

![](_page_29_Picture_0.jpeg)

![](_page_29_Picture_42.jpeg)

Figura 48 – Confirmar a ação de limpar dados das encomendas

4 – Selecionar o botão de Yes "Sim", para finalizar o processo de remoção das encomendas anteriormente selecionadas. Esperar até que a aplicação conclua a operação.

![](_page_30_Picture_0.jpeg)

#### <span id="page-30-0"></span>2.14 – Reparar a base de dados do SQL Server

A utilização desta ferramenta para reparação da base de dados do SQL Server, deve ser efetuada quando:

- A instância do SQL server não arranca;
- A base de dados SQL Server esteja corrompida;
- Quando é necessário efetuar Shrink ao Log da base de dados;

![](_page_30_Picture_6.jpeg)

Figura 49 – Selecionar função Reparar SQL

#### 1 – Selecionar o botão Reparar SQL.

![](_page_31_Picture_0.jpeg)

Informação que a aplicação vai utilizar da base de dados que está no equipamento.

![](_page_31_Picture_100.jpeg)

Figura 50 – Funções para reparar a base de dados do SQL Server

2 – Selecionar o botão Reparar SQL, esta função vai efetuar a verificação e proceder as necessárias reparações à base de dados do SQL server, mas, no caso de esta estar muito corrompida poderá não ser possível efetuar a sua reparação.

Esta operação poderá levar algum tempo, dependendo do tamanho da base de dados e as necessárias correções a serem efetuadas.

3 – Ao selecionar o botão Shrink Log, esta função vai efetuar a verificação de todas as transações inscritas no ficheiro de log, efetua as necessárias correções e consequentemente a diminuição do seu tamanho.

Esta operação poderá levar algum tempo, dependendo do tamanho do ficheiro de log.

![](_page_32_Picture_0.jpeg)

4 - Selecionar o botão Reparar Serviço, esta função vai reinstalar os serviços associados á aplicação do ZS Rest, ou, ZS Pos.

#### Nota Importante:

Antes de executar a função de reparação SQL, o utilizador deve "quando possível" efetuar a copia/backup da base de dados. Todas as ligações de acesso ao SQL server devem estar desligadas, como monitores de cozinha, postos, etc.

![](_page_33_Picture_0.jpeg)

zone Seg. a sex. (9h-18h) (+351) 249 717 997 Chamada para a rede fixa nacional **Q** Estrada Nacional 3 Zona Industrial Lote I-21 2330-210 Entroncamento, Santarém

nesoft.org **X** comercial@zonesoft.org suporte@zonesoft.org geral@zonesoft.org